# **General Application Customization**

- [Customizing the Default Template](#page-0-0)
- [Creating a New Template](#page-2-0)
- [Activating an Application Map from a Menu](#page-3-0)
- [Using ApplinX Repository Folders' Structure to Organize Web Pages](#page-3-1)
- [Controlling the Connection Properties from the Code](#page-4-0)
- [Handling Flickering of Screens](#page-4-1)
- [Waiting for Screens, using Wait Conditions](#page-5-0)
- [Customizing the Host Keys](#page-6-0)
- [Activating the Screen Locker](#page-8-0)
- [Natural UNIX: Integrating a Login Page in the Web Application](#page-9-0)
- [Implementing & Controlling JavaScript Events using the gx\\_event Object](#page-9-1)
- [Retrieving Data from Fields Outside the Modal Window Currently Displayed](#page-10-0)
- [ApplinX Server Load Balancing](#page-11-0)
- [Enabling Modal Windows for Mobile Devices](#page-11-1)
- [Retrieving the Host Printer Device Name from a Database and Setting the ApplinX Printlet to Work](#page-12-0) [with that Device](#page-12-0)
- [Customize ApplinX Framework Session Error Handling](#page-12-1)
- [Customize the Web Application's Error Page](#page-13-0)

# <span id="page-0-0"></span>**Customizing the Default Template**

Every ApplinX Web application contains a template file which is used by all the pages. It is possible to override parts of the default template by using placeholders. These placeholders are defined in the template and can be overridden with customized content on generated pages and generate screen groups. Using placeholders in the template provides flexibility on the overall look and feel of individual pages. For example, if the template supplies the users with links on the left side of the page and on a specific page, it is required that these links be removed, the template's default content can be overridden for that page section, with customized content for that particular page. Refer to the Composite demo, template.jsp/template.master and login.jsp/aspx.

### **To create a custom template for a screen/screen group (JSP):**

- 1. Generate a Web page for the screen/screen group (refer to Generating a Framework Page for a Screen/Screen Group).
- 2. For each template part that you would like to design for this screen/screen group, ensure that the area that is to be overridden is enclosed by a  $qx:$  placeholder tag. For example, if you would like to change the page header, implement the following in the *template.jsp* file.

```
<gx:placeholder id="<TemplatePlaceHolderID>">
 .
 .
        <your page header JSP code>
 .
 .
</gx:placeholder>
```
- 3. Server side functions referred by the template.jsp file will have to be placed in the GXBasicContext.java file.
- 4. In the jsp file that was generated for the screen/screen group (*generatedpage.jsp*), override a template placeholder by adding your content and enclosing it within a gx:content tag, setting the attribute ContentPlaceHolderID with the ID of the template place holder previously defined.

```
<gx:content ContentPlaceHolderID="<TemplatePlaceHolderID>">
 .
     .
                <YOUR CONTENT HERE>
 .
 .
</gx:content>
```
 **To create a custom template for a screen/screen group (.NET):**

- 1. Generate a Web page for the screen/screen group (refer to Generating a Framework Page for a Screen/Screen Group).
- 2. For each template part that you would like to design for this screen/screen group, ensure that the area that is to be overridden is enclosed by a asp:contentplaceholder tag. For example, if you would like to change the page header, implement the following in the *template.master* file.

```
<asp:contentplaceholder id="<TemplatePlaceHolderID>" runat="server" >
 .
 .
       Links section
 .
 .
</asp:contentplaceholder>
```
- 3. Server side functions referred by the template.master file will have to be placed in the *template.master.cs/vb* file.
- 4. In the aspx file that was generated for the screen/screen group (*generatedpage.aspx*), override a template placeholder by adding your content and enclosing it within a asp:Content tag, setting the attribute ContentPlaceHolderID with the ID of the template place holder previously defined.

```
<asp:Content ID="<tagID>" ContentPlaceHolderID="<TemplatePlaceHolderID>" runat="server">
 .
 .
                 <YOUR CONTENT HERE>
 .
 .
</asp:Content>
```
### <span id="page-2-0"></span>**Creating a New Template**

During the process of creating a new Web application, you are requested to select a template. By default, these templates are ready to use Web site designs. You can create a template and add it to the list of available templates.

### **Design Tips**

- Before making changes in the css files, it is highly recommended to backup these files.
- Changing colors in the css files can effect the entire look and feel of the application, therefore it is recommended to test the changes on a few different screens.
- Rather than changing existing classes to meet the template requirements, try adding new classes of your own.
- Instant pages rely on absolute positioning defined in the styles\_Instant.css. Do not change position style attributes in the css files.
- Pages generated with absolute positioning: changing position attributes in the style generated.css file may cause them not to display properly (this can be overcome in design time).
- Remember that changes made to one css file will usually need to be implemented to all three css files, if both generated pages and instant pages are to have the same look and feel.

### **To create a new template:**

- 1. Create a new Web application using one of the built-in templates.
- 2. Design the template.jsp/template.master file as desired.

Ensure that the template includes:

JSP: <gx:placeholder id="PagePlaceHolder"/> tag.

.NET: <asp:ContentPlaceHolder ID="GXPagePlaceHolder" runat="server"/> tag.

This tag's position on the screen can vary and can be placed wherever you wish. Removing this tag means that screen content for generated and instant pages will not be displayed.

- 3. Package the template and place it in the installation directory, so that it will be displayed when using the Create new Web Application wizard:
	- 1. Create a new directory in the Templates directory in the ApplinX installation folder. The name of the directory will be the name of the template displayed in the New Web Application wizard.

2. Within this directory create a common directory and a java/dotnet (according to the template you created) directory. Within the common directory, create a css and images directory:

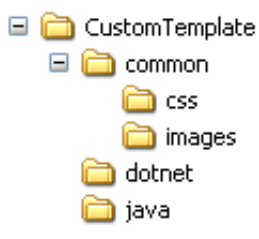

- 3. In the css folder place all the css files that you modified/created.
- 4. In the images folder place all the image files that you modified/created in the template file or in the css files.
- 5. In the common folder place the image that the wizard will display as a preview of this template. The image size should be 630x400pixels and the name of the image file must be thumbnail.jpg.
- 6. Place the template file in the relevant java/dotnet folder.

### <span id="page-3-0"></span>**Activating an Application Map from a Menu**

Navigation menus, are very common in Web applications. They provide a direct, quick navigation to any page in the application. In ApplinX Web applications, navigation menus can be used to directly access any available screen in the host application, thus eliminating the need of using the original menu screens in the host while fully preserving their functionality. This is achieved using the application map. Each menu option will be an accessible host screen, and clicking it will invoke the ApplinX application's map with the screen's name as its parameter.

Refer to the Composite demo, template.jsp/template.master.cs in which the proposals/customers links set a hidden field with the desired screen name and invoke a server side function (beforePaneMenuBtn\_Click) that performs the navigation to the desired screen (refer to /GXBasicContext.jsp/template.master.cs).

## <span id="page-3-1"></span>**Using ApplinX Repository Folders' Structure to Organize Web Pages**

ApplinX Web application's Web pages can be hierarchically organized according to the folder structure of the screens they represent. For example, if the screen *MainMenu* resides in the folder *general\menu\_screens* in the ApplinX repository, it can reside under the directory *\root folder\general\menu\_screens* in the Web application.

### **To use ApplinX repository folder structure to organize Web pages:**

- 1. Refer to Configuring your Framework and access the Framework Configuration Editor.
- 2. Ensure that the **Use Folders** check box in the **General** node is selected. The field **Virtual directory** is displayed.
- 3. Enter the name of the virtual directory of the Web application. For example: CompositeDemo.
- 4. To generate a Web page into a specific folder:
	- 1. Create a directory structure under the root folder of the Web application that corresponds to the folder structure of the ApplinX repository.
	- 2. You can either select the directory within the generation wizard (JSP only), or you can move the generated pages to the relevant directory (JSP and .Net).

### <span id="page-4-0"></span>**Controlling the Connection Properties from the Code**

ApplinX allows passing various connection parameters from the code in order to control the configuration of the application.

For example: Controlling from the code if the application will work against a trace file.

Refer to the Composite demo (with/without a trace file).

.NET:

```
gx_appConfig.SessionConfig.addVariable(GXBaseObjectConstants.GX_VAR_REPLAY_FILE,null);
           // to cancel the replay file configured
```
JSP:

```
 getGXAppConfig().getSessionConfig().addVariable(GXBaseObjectConstants.GX_VAR_REPLAY_FILE,null);
          // to cancel the replay file configured
```
For a list of possible connection variables, see GXBaseObjectConstant class.

For code sample, see Composite Demo Application: "Login" path procedure - ApplinX repository Login.aspx / Login.aspx.cs - .NET Login.jsp / WEB-INF/classes/contexts/Login.java – JSP

### <span id="page-4-1"></span>**Handling Flickering of Screens**

It is necessary to use the Flickering of Host Sessions feature when one of the following happens:

- In the browser, a blank screen (empty screen) is displayed when navigating between two host screens.
- In the browser you are required to submit the [ENTER] key (or any other key) twice in order to navigate to the next host screen.

The initial need for Flicker arises when specific host screens are received 'split' between several buffers of data. Thus ApplinX Server needs to be informed to wait an additional amount of time for the complete screen to arrive. This additional amount of time is defined (in milliseconds) in the Flicker parameter in the Application Configuration dialog box.

The flicker setting applies to the entire ApplinX application, meaning that if the flicker is set to 500ms, after each host transaction the flicker time will be added to the communication time. In other words, the entire application will be 'slowed down' by the flicker time. Therefore this value should only be set for

the entire application according to the guidelines detailed in Handling Flickering of Screens. Also refer to [Waiting for Screens using Wait Conditions](#page-5-0) and to the **Perform background check for host screen changes** parameter in the Configuration Editor for further details.

### <span id="page-5-0"></span>**Waiting for Screens, using Wait Conditions**

Wait conditions are used to handle specific 'problematic' screens that require waiting an additional amount of time for the complete screen to arrive. Refer to Handling Flickering of Screens for further details regarding using the wait conditions.

### **To add a wait condition that waits for a specific screen in the application:**

**JSP**

In *GXBasicContext.java*, in the method gx\_postSendKey, add the following code:

```
GXGetScreenRequest sr = new GXGetScreenRequest();
//An example of adding a wait condition in a page that waits for specific screens according to the key sent.
if(gx_context.getGXForm().get_HostKeys().equalsIgnoreCase("[PF3]") 
&& gx_context.getGXSession().getScreen().getName().equalsIgnoreCase("CustomerDetails"))
{
     sr.addWaitCondition(new GXWaitForScreen("MainMenu",50000,0));
     gx_context.getGXSession().getScreen(sr);
}
```
#### **.NET**

In *GXBasicWebForm.cs*, in the method user\_postSendKeys, add the following code:

```
GXGetScreenRequest sr = new GXGetScreenRequest();
//An example of adding a wait condition in a page that waits for specific screens according to the key sent.
if(gx_form.HostKeys.Equals("[PF3]") 
&& gx_session.getScreen().getName()=="CustomerDetails")
{
     sr.addWaitCondition(new GXWaitForScreen("MainMenu",50000,0));
     gx_session.getScreen(sr);
}
```
#### **To apply a flicker setting to a certain action:**

#### **JSP**

In *GXBasicContext.java*, in the method gx\_postSendKey, add the following code:

```
GXGetScreenRequest sr = new GXGetScreenRequest();
if(gx_context.getGXForm().get_HostKeys().equalsIgnoreCase("[enter]") 
&& gx_context.getGXSession().getScreen().getName().equalsIgnoreCase("CustomerDetails"))
{
     long lTimeout = 50000;//millisecond
     long lFlicker = 750;//millisecond 
     sr.addWaitCondition(new GXWaitHostQuiet(lTimeout,lFlicker));
     gx_context.getGXSession().getScreen(sr);
}
```
### **.NET**

In *GXBasicWebForm.cs*, in the method user\_postSendKeys, add the following code:

```
GXGetScreenRequest sr = new GXGetScreenRequest();
if(gx_form.HostKeys.Equals("[enter]") 
&& gx_session.getScreen().getName()=="CustomerDetails1")
{
     long lTimeout = 50000;//millisecond
     long lFlicker = 750;//millisecond 
     sr.addWaitCondition(new GXWaitHostQuiet(lTimeout,lFlicker));
     gx_session.getScreen(sr);
}
```
# <span id="page-6-0"></span>**Customizing the Host Keys**

It is possible to display the host keys for the current host screen (analyzed by ApplinX Server according to the defined host keys patterns) as Web buttons, hyperlinks or in other advanced formats (images, etc.). In addition, it is possible to fully customize the host keys using the GXIHostKeysTagUserExit interface (adding buttons, removing links, changing captions and more). To make complex changes to the control, such as adding a row/column, implement the interface GXIHostKeysTagUserExit as necessary.

Refer to Host Keys for configuring a host key pattern.

### **To display and customize the host keys:**

- 1. By default, after defining a host key pattern, the analyzed keys are displayed as hyperlinks in the Web application.
- 2. To display the keys as buttons, refer to Configuring your Framework and access the Framework Configuration Editor. Select Buttons in the Host keys field in the Instant node.
- 3. Customization of the host keys' appearance (colors, fonts etc.) is done in the style sheets (*css\styles\_instant.css* and *css\styles\_generated.css*), in the gx\_hky class.
- 4. For advanced customization, it is possible to use the Host Keys' control. By using the template option of the control, it is possible to write a custom template for displaying the host keys. The following code is usually placed in one of the template jsp/aspx files and displays a different image for each host key; the image name is determined according to its caption. In addition, the keys are positioned vertically:

#### **JSP**

```
<gx:hostKeys vertical="true" border="0" keyType="template">
         <a href="#" onclick="gx_SubmitKey('$(ACTION)')" title="$(ACTION)-$(CAPTION)">
         <img src="images/keybuttons/btn$(CAPTION).gif" border="0"/>
         </a>
</gx:hostKeys>
```
### **.NET**

```
<gx:GXHostKeysControl runat="server" vertical="true" border="0" KeyType="Template">
                 <a href="#" onclick="gx_SubmitKey('$(ACTION)')" title="$(ACTION)-$(CAPTION)">
                 <img src="images/keybuttons/btn$(CAPTION).gif" border="0"/>
                 </a>
</gx:GXHostKeysControl>
```
In addition, add the following import statement to the file containing the control:  $\leq \circ \circ$  Register TagPrefix="gx" Namespace="com.sabratec.dotnet.framework.web.controls" Assembly="GXDotnet" %>

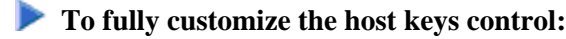

#### 1. **JSP**

. In the *GXBasicContent.java* file, the gx\_onInit method, add the following line:

getGXAppConfig().setHostKeysTagUserExit(new transforms.UserHostKeysTagTransform());

**.NET**

: In the *GXBasicWebForm* file, the OnInit method, add the following line:

gx\_appConfig.setHostKeysTagUserExit(new transforms.UserHostKeysTagTransform());

2. In your Web application, transforms directory, open the *userHostKeysTagTransform* file (when upgrading your application, copy the file from the relevant framework type new application) and implement the onHostKeysComplete interface.

### **For example JSP:**

public void onHostKeysComplete(GXITableTag hostKeysTableTag, GXIScreen screen) {

```
 super.onHostKeysComplete(hostKeysTableTag, screen);
           /*
           // add link
           addLink("Host help","gx_SubmitKey('[pf1]')");
           //get all tags
           GXITag[] tags = getHostKeysTags();
           for (int index=0; index<tags.length; index++){
                 //get tag
                GXITag tag = tags[index];
                 if (tag instanceof GXILinkTag){ // or GXIButtonTag or GXHtmlString (for type="template")
                      GXILinkTag link = (GXILinkTag) tag;
                      // change tag text
                      if (link.getText().indexOf("Prev") >= 0){
                           link.setText("Previous");
 }
                      //remove tag
                      if (link.getText().indexOf("Pagedn") >= 0){
                           removeTag(link);
 }
 }
 }
 */
```
}

#### **For example .NET**

```
public override void onHostKeysComplete(GXITableTag hostKeysTableTag, GXIScreen screen)
     {
 /*
        base.onHostKeysComplete(hostKeysTableTag, screen);
         //add link
```

```
 addLink("Host help", "gx_SubmitKey('[pf1]')");
        //get all tags
        GXITag[] tags = getHostKeysTags();
        //loop on controls in hostKeys array
        foreach (GXITag tag in tags)
\left\{ \begin{array}{c} \end{array} \right. if (tag is GXILinkTag) // or GXIButtonTag or GXHtmlString (for type="template")
\{ //get link
               GXILinkTag link = (GXILinkTag)tag; // change control text
                if (link.getText().IndexOf("Prev") >= 0)
{
                    link.setText("Previous");
 }
                //remove control
                if (link.getText().IndexOf("Pagedn") >= 0)
\{ removeTag(link);
 }
            }
        }
        */
    }
```
For complete description of the Host Keys control properties, see Host Keys Component.

Sample code can be found in the Instant Demo application. *Template.jsp , template.master (.NET)* – contains an example for using the Host Keys control.

### <span id="page-8-0"></span>**Activating the Screen Locker**

The ApplinX Framework contains a built-in feature of a screen locker. The purpose of a screen locker is to indicate that the application is processing your request, and you are blocked from interfering with the current process by repressing a button/link or keyboard PF/ENTER.

### **To activate the screen locker:**

- 1. Refer to Configuring your Web Application and access the Framework Configuration Editor. In the **General** node, select **Use screen locker**.
- 2. Use the width/height percentages in the file *template/screenLocker.htm* to control the location of the message.
- 3. Replace the text "Please wait" with an alternative text/image as required.

#### **Note:**

When adding a link in the page that performs a JavaScript action it is highly recommended to use onclick event and not the href attribute. Using the href attribute will cause the screen locker to be activated.

It is also possible to control the screen locker on the Web page level (refer to Handling the Screen Locker on the Page Level).

# <span id="page-9-0"></span>**Natural UNIX: Integrating a Login Page in the Web Application**

When the Natural UNIX host requires separate connection for each individual user together with support of password changing/expiring, the ApplinX Framework provides a suitable Login Page to be used in your Web application. The Login page should be displayed before attempting to connect to the host. In this page the user is required to enter the user name and password. Only after the user name and password are authenticated by the host, the connection to the host is made. The look and feel of the Login page can be edited and changed to suit your Web application. The login page logic is implemented within the ApplinX Framework.

### **Note:**

The hostLogin page is provided with your Web application but can also be created using the Base Object. Refer to the Start>Programs>Software AG ApplinX>Documentation>ApplinX Development API for further information.

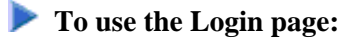

Edit the index.jsp/index.aspx file and instead of gxfirstpage.jsp/gxfirstpage.aspx, enter hostLogin.jsp/hostLogin.aspx, or refer your end users to this page.

# <span id="page-9-1"></span>**Implementing & Controlling JavaScript Events using the gx\_event Object**

The ApplinX JavaScript engine provides a cross browser event object that enables creating dynamic web pages. The gx\_event object is created within the Javascript engine. Whenever an event is triggered it is passed to the user Exit functions (/js/userExits.js) and from there to the page-level function (if one exists).

gx\_event enables handling browser events such as OnKeyDown. The following example will cancel the OnKeyDown event whenever the [Enter] key is pressed on a certain text area ("myTextArea"), prevent the page from being submitted and manually add a newline character to the text area value:

Assume your JSP/ASPX page has the following input:

```
<textarea row="5" id="myTextArea" ></textarea>
```
Add the following pageOnKeyDown function to your generated page

```
function pageOnKeyDown(gx_event){
         ...
         var win = gx_event.window;
         if (gx_event.keyCode==13 && gx_event.element.id=="myTextArea"){
                 gx_event.cancel();
                 GXBrowserUtil.getElement("myTextArea").value += "\r\n"
         }
...
}
```
### **Refer to the API:**

- GXEvent\_Object
- GXEvent.keyCode
- GXEvent.additionalKey
- GXEvent.element

# <span id="page-10-0"></span>**Retrieving Data from Fields Outside the Modal Window Currently Displayed**

Relevant data, such as host messages or errors, may sometimes appear in the area outside the currently displayed modal window frame. To retrieve these messages/errors it is necessary to retrieve the entire screen content rather than just the modal window content. This can be achieved by writing the following method:

### **Java**

```
private String getMessgeOutsideWindow(int MessageRow, int MessageCol){
      try {
              // Create a Screen Request the would ignore modal window definition
              GXGetScreenRequest gsr = new GXGetScreenRequest();
              gsr.addVariable(GXBaseObjectConstants.GX_VAR_HOST_WINDOW_ENABLED,"false");
              // Get the current screen from ApplinX server using the Screen request
              GXIScreen screen = getGXSession().getScreen(gsr);
              // Return Field content according to the specified position
              GXPosition pos = new GXPosition(MessageRow, MessageCol);
              return screen.getFields().getFieldByPosition(pos).getContent();
      } catch (GXGeneralException e) {
              return null;
      } 
}
```
### **.NET**

```
private string getMessgeOutsideWindow(int MessageRow, int MessageCol)
{
       // Create a Screen Request the would ignore modal window definition
       GXGetScreenRequest gsr = new GXGetScreenRequest();
       gsr.addVariable( GXBaseObjectConstants.GX_VAR_HOST_WINDOW_ENABLED, "false");
       // Get the current screen from ApplinX server using the Screen request
      GXIScreen screen = qx session.getScreen(qsr);
       // Return Field content according to the specified position
       GXPosition pos = new GXPosition(MessageRow, MessageCol);
       return screen.getFields().getFieldByPosition(pos).getContent();
}
```
#### **Note:**

This method can be added to GXBasicContext or to a generated page's code class.

### <span id="page-11-0"></span>**ApplinX Server Load Balancing**

When you have several ApplinX servers and want new sessions to always be created on the least busiest server, determine this using the GXLoadBalancer class.

### ь

- 1. From within the relevant application in the new JSP directory, open *WEB-INF\classes\contexts\GXBasicContext*.
- 2. Add the necessary statements:

#### **JSP**

import com.sabratec.ci.GXLoadBalancer

### **.NET**

using com.sabratec.dotnet.ci;

3. Within the file, locate the gx\_initSessionConfig method and place the following code:

```
/// ApplinX Server Load Balancing ////////////////////////////////
        GXWebAppConfig gx_appConfig = getGXAppConfig(); 
        GXLoadBalancer lb = new GXLoadBalancer();
         // Add server URLs. Example: 
         // lb.addServerURL("applinx://localhost:2323");
        lb.addServerURL("applinx://<ApplinXServer1>:<portNumber>");
         lb.addServerURL("applinx://<ApplinXServer2>:<portNumber>");
         lb.addServerURL("applinx://<ApplinXServer3>:<portNumber>");
        lb.addServerURL("applinx://<ApplinXServer4>:<portNumber>");
// Replace ApplinXServerX with the server name
// Replace portNumber with the appropriate ApplinX server port number.
         String availableServer = lb.getAvailableServer();
        gx_appConfig.getSessionConfig().setServerURL(availableServer);
```
### <span id="page-11-1"></span>**Enabling Modal Windows for Mobile Devices**

By default, modal windows are disabled for mobile devices such as iPad and iPhone (see Window > Enable modal windows under *Web Application Configuration Parameters*). This behavior can be overridden with the user exit within the userExit.js file. See code snippet below:

```
// sample code of to check if modal window is supported.
function gx_IsSupportingModalWindow(){
var ua = navigator.userAgent;
if (ua) {
return !(( ua.indexOf("iPad")>-1)
|| (ua.indexOf("iPhone")>-1)
|| (ua.indexOf("Mobile")>-1)
|| (ua.indexOf("Android")>-1));
}
return true;
}
```
# <span id="page-12-0"></span>**Retrieving the Host Printer Device Name from a Database and Setting the ApplinX Printlet to Work with that Device**

Connecting to a host printer queue requires users to supply a device name. The device provides the host information as to which printer queue to associate each user. Usually, each user or IP address has a pre-defined device name. This data can be stored in a database and retrieved before creating the printer session in the ApplinX web application.

### <span id="page-12-1"></span>**Customize ApplinX Framework Session Error Handling**

The default behavior of the ApplinX Framework when it encounters an ApplinX session error is to redirect the user to the *error.jsp* page. This page will specify the error code and will also provide a description of the error. For example: If, for some reason, the ApplinX session has been disconnected, pressing a PF key in the web application will result in the following error:

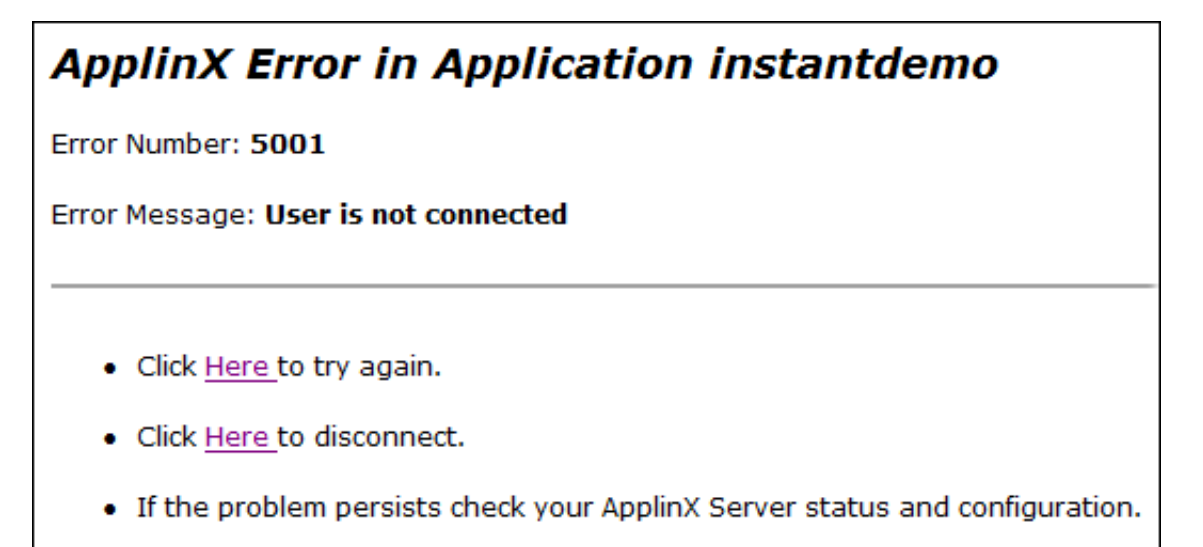

However, in some cases you may want to capture these errors and perform a different action. The following example will demonstrate how the default ApplinX method can be overridden with new functionality.

For example, upon receiving a 5001 error, you may want the web application to automatically try to re-establish a connection to the host.

### **JSP**

To do this, add the following code to the GXBasicContext class:

```
// Override the gx_handleSessionError with additional functionality
public void gx_handleSessionError(GXGeneralException ex){
        try{
                // Is the error code 5001?
               if (ex.getErrorCode() == 5001){ // Try to re-establish a connection to the host
                        getResponse().sendRedirect("gxfirstpage.jsp");
 }
                else{ // Otherwise, perform the default behavior
                       super.gx_handleSessionError(ex);
 }
         }
        catch (IOException e){
                // TODO : Handle Failed page redirection
         }
}
```
### **.NET**

To do this, add the following code to the GXBasicContext class:

```
public override void gx_handleSessionError(com.sabratec.applinx.baseobject.GXGeneralException err)
{
    if (err.getErrorCode() == 5001)
    {
       // Try to re-establish a connection to the host
       Response.Redirect("gxfirstpage.aspx");
    }
    else
    { // Otherwise, perform the default behavior
       base.gx_handleSessionError(err);
    }
}
```
### <span id="page-13-0"></span>**Customize the Web Application's Error Page**

One may want to customize the Web application's error page for any number of reasons. These reasons may include providing the error page in non-English languages, or to change the look and feel of the page or add additional messages.

The look and feel of the page can easily be customized by changing the layout of the error.jsp page. Changing the page's dynamic content can be achieved by editing the *error.java* file.

The *error.java/Error.apsx.cs/vb* file contains an example for translating a specific error message to another language, according to the user's locale setting. In order to activate this functionality un-comment the CustomizeErrorHandling method and un-comment the call to CustomizeErrorHandling in gx\_onLoad in the *error.java* file (JSP) or Page\_Load in the error.aspx.cs file (.Net).